**【Android】Google Fit 連携時の注意点及び連携解除方法**

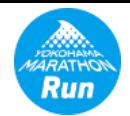

Android端末にて、『横浜マラソン Run』アプリに走行データを取り込む際に、 初回のみ、Googleアカウントを選択します。 ※ かならず『Google Fit』で連携しているGoogleアカウントを選択してください。

もし、誤ったGoogleアカウントを選択してしまった場合は、 以下の手順にて、選択をやり直すことが可能です。

## $07<sub>0</sub>$ 6:07 图 D O  $6:08$  **B**  $\heartsuit$  o **⊕ ⋒ 46⊿ @ 44%**  $16:08$  **B**  $\overrightarrow{C}$  o  $\odot$  6 46  $\triangle$  6 44%  $\bullet$  08 8 80  $0.646 \angle 0.449$ **VARATHO** 横浜マラソン Run<br><mark>Run</mark> Ryobi Systems 横浜マラソン Run **Run** ← 設定 走行データ サマリー画面 ≣行データを取り込む <sub>タイム表</sub> 選択 走行データを取り込む 選択 表示するイベント データ操作 期間中  $11<sub>A</sub>$ 横浜マラソン2021【オンラインマラソン】 2021/10/23 08:30~2021/11/14 ← データ同期 左上から ナンラインマ ラインマ 23:59 データ連携 横浜マラソン2021【オンラインマ メニューを表示 Google Fit連携を解除する ラソン】 データ取り込み アカウントの選択 完走者数: 89人 横浜マラソン Run を引き続き使用  $\infty$ **Google Fit** 申請件数: 0 現在の記録 42.195k  $0:00:00$  $0:00:00$ 距離 0.000 km 時間 0:00:00 0:00:00 /42.195km ペース 0'00" /42.195km ペース 0'00' **HARASHI** アプリについて 西 走行データ管理 New 獲得コンテン and Comail.com ☆ 設定 2+ 別のアカウントを追加 **会 利用規約** 続行すると、あなたい名前、メールアド レス、プロフィール写真が横浜マラソン 「Google Fit連携を解除する」 Run と共有されます。 いのアプリを使用 する前に、アプリのプライバシー ポリシ をタップ ーと利用規約をご確認くなさい。 「設定」を表示 『Google Fit』で連携している Googleアカウントを選択 **D**  $\circledR$  $\circledast$ ログアウト ヘルスデータ ユーザ情報 『横浜マラソン Run』と 再度、走行データ取り込み Google Fitとの連携が の操作を行います。解除されます。

## ☆『横浜マラソン Run』でのGoogle Fit連携解除方法